## **Manual de usuario** del nuevo

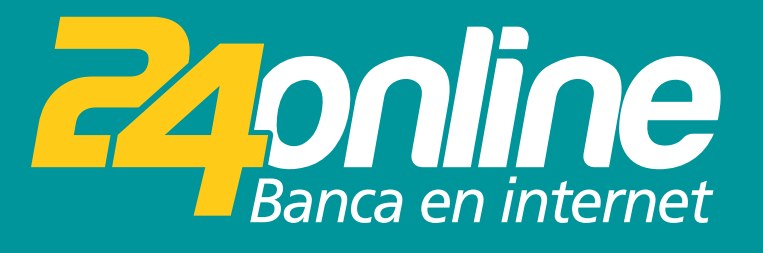

### **Matricular cuenta nueva**

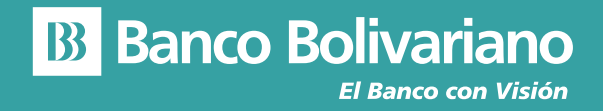

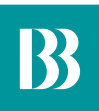

# **Matricular cuenta nueva**

#### **Paso 1**

Selecciona del menú la opción Transferir – Matricular – Cuentas de terceros/Otros Bancos y da clic en "Nueva cuenta".

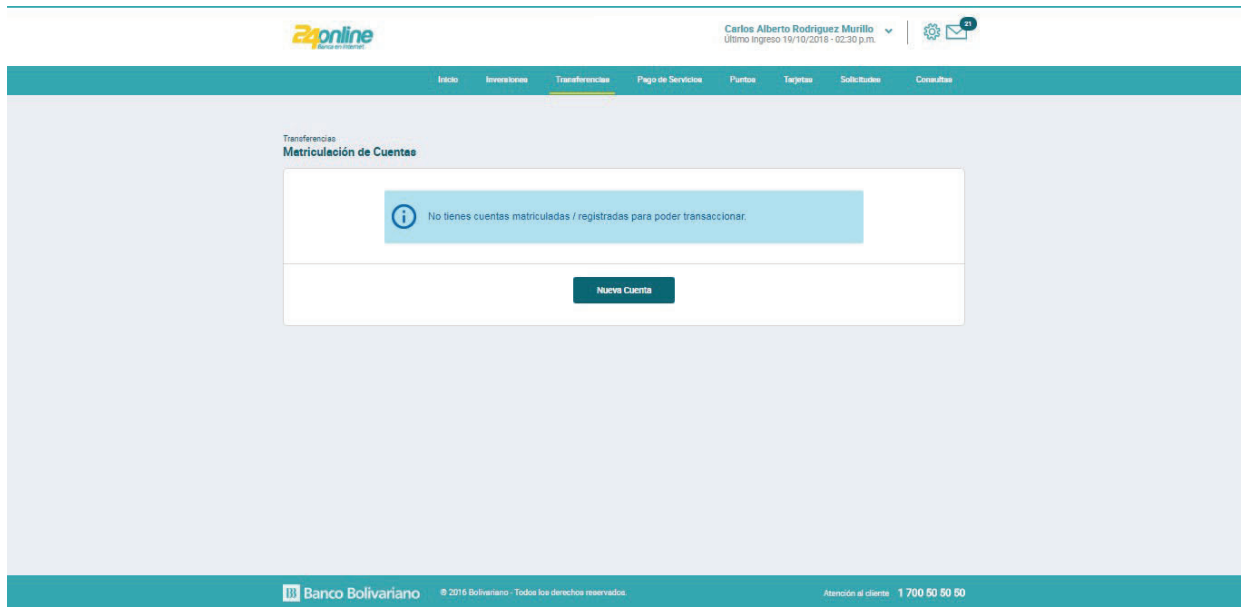

#### **Paso 2**

Debes seleccionar el banco, el tipo y el número de cuenta que deseas matricular.

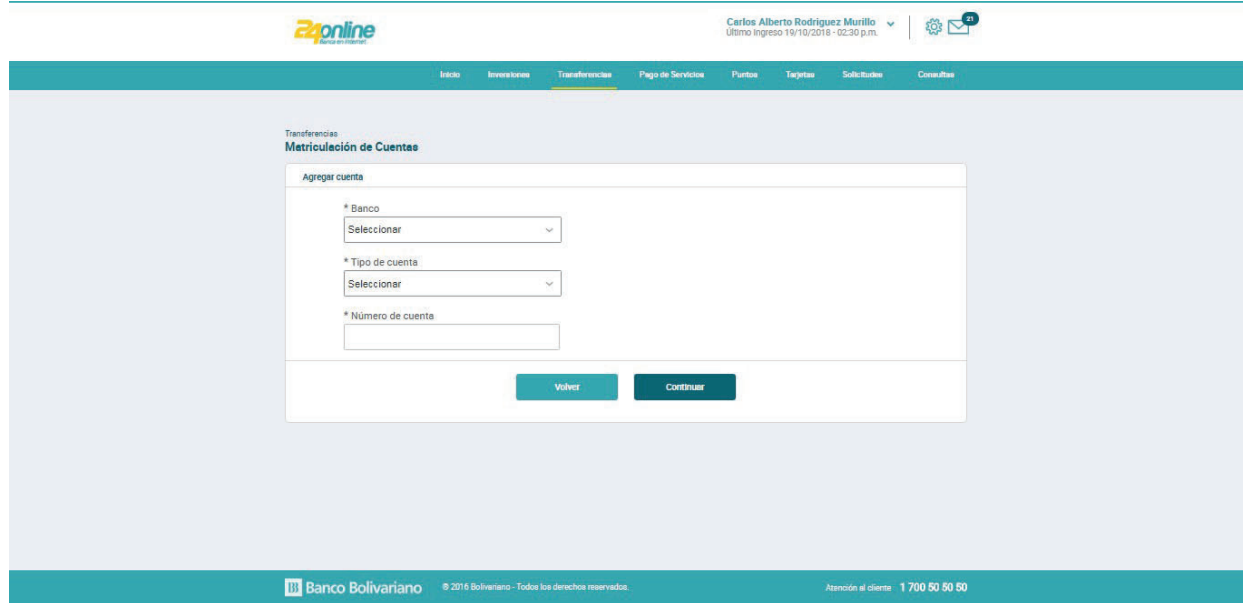

#### **Paso 3**

Ingresa los datos solicitados: nombre del beneficiario, tipo y número de identificación, correo electrónico (campo no obligatorio) y alias del beneficiario.

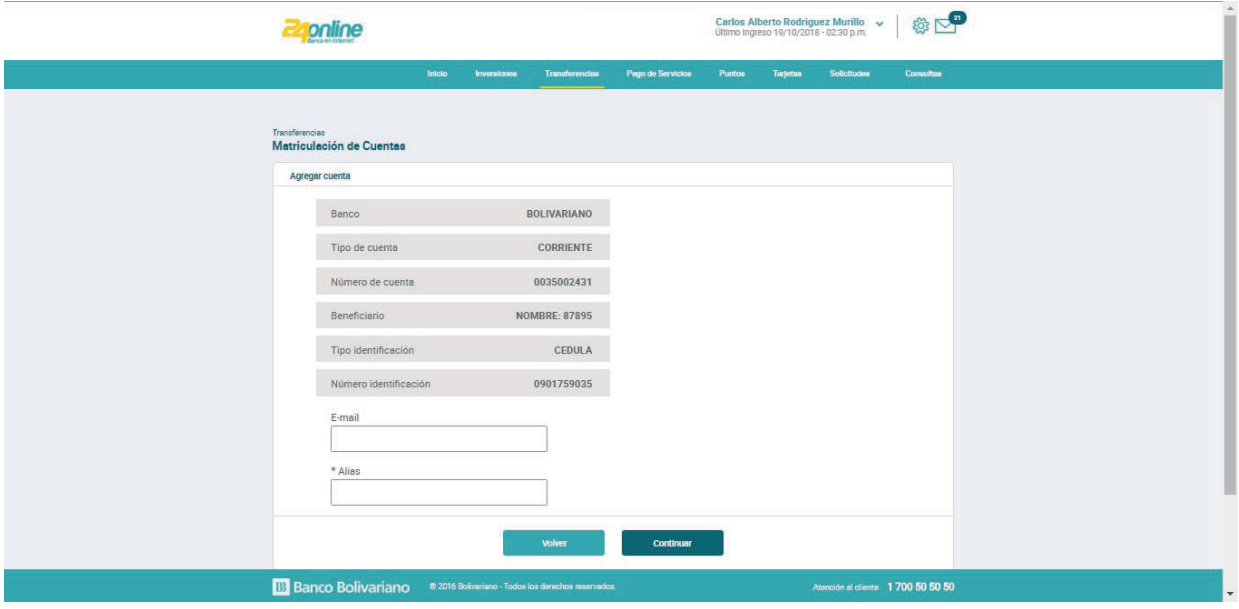

#### **Paso 4**

Ingresa la clave temporal (OTP) que se te envió mediante SMS a tu número celular.

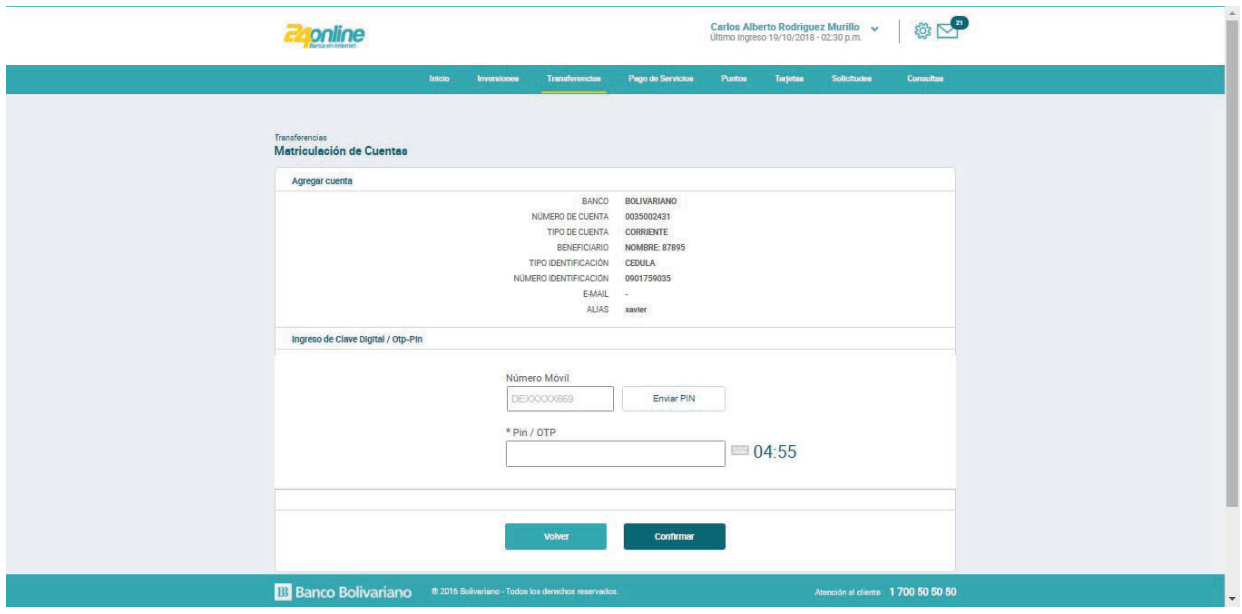

#### **Paso 5**

Te notificaremos que se realizó exitosamente la matriculación de la cuenta.

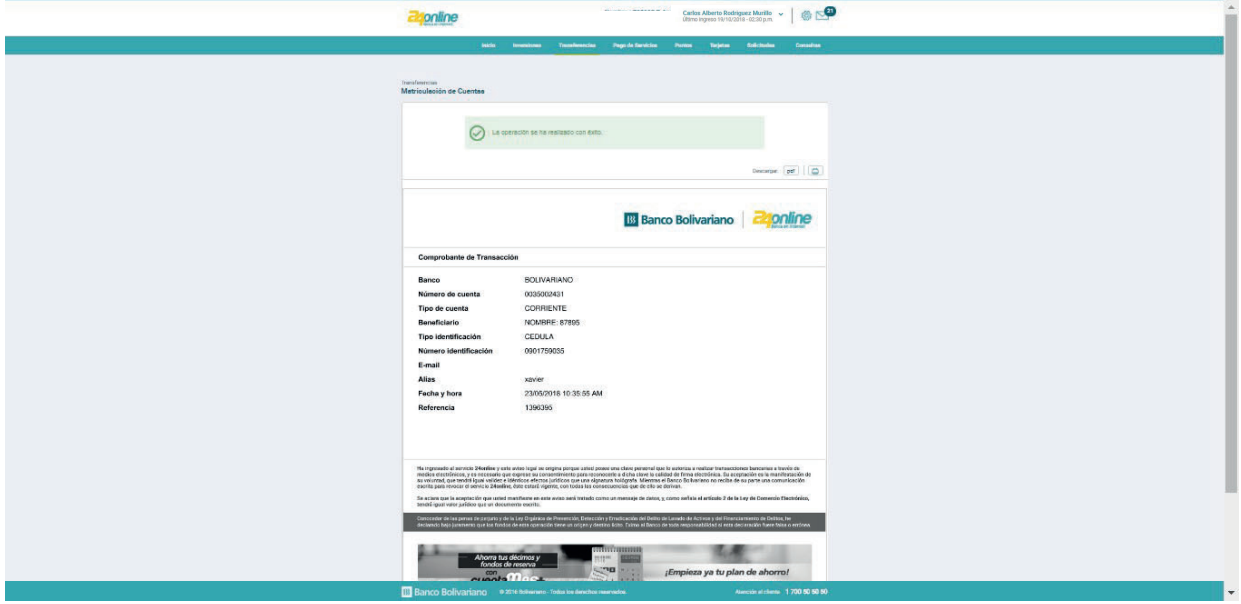